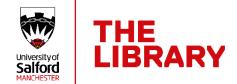

# A quick guide to EndNote 21

EndNote is bibliographic management software which allows you to create your own personal database of references - known as an EndNote 'Library'. EndNote works with MS Word to add citations to your work and automatically create correctly formatted reference lists.

## 1: Installing the software

The EndNote 21 software is installed on all open-access PCs at Salford. You can also install it on your own device.

- Before you begin the installation make sure all copies of Word, Outlook and PowerPoint are closed.
- Go to the Student Software Portal: <a href="https://lssoftware.salford.ac.uk">https://lssoftware.salford.ac.uk</a> and log in with your network username and password.
- Click on **EndNote** so that it is highlighted, then scroll down to the bottom of the screen and click **Next**.
- You will be given a link to install EndNote and a product key. Copy the product key.
- Click the link, then go to the Select Your Product menu and select EndNote
- Click the **Download EndNote** link, then select the EndNote 21 version you want Windows or Mac.
- Follow the EndNote installation instructions (accept all the default settings) and enter the product key when prompted.

#### 2: Creating an EndNote library

- Click the **Start** button.
- Scroll down to **EndNote** into the programs list, then click on the EndNote icon.
- When EndNote opens, accept the licence agreement, then close the 'Welcome to EndNote' box (if it appears).
- Go to the File menu and select New.
- Make sure that you save your EndNote library to your C: drive, for example, your desktop or Documents folder. **DO NOT** save it on cloud storage, e.g. OneDrive.

Note: You should only make ONE EndNote Library. You can save up to 100,000 references into an EndNote library, so it *will* be big enough. Don't make separate libraries for different assignments, etc. as this may lead to conflicts when you start using it with Word. You can make Groups (see p. 8) to organise your references.

You do not need to save your EndNote Library when you have finished working; it saves automatically as you add references to it.

## 3: Saving references from Library Search

- o Open Google Chrome and go to the Library website: www.salford.ac.uk/library
- o Open **Library Search**.

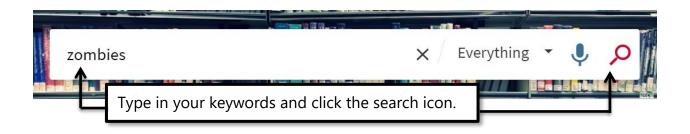

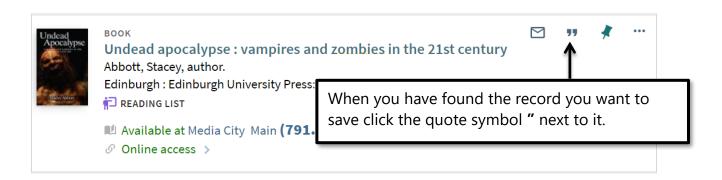

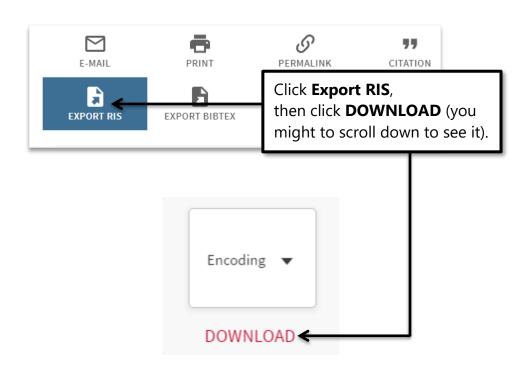

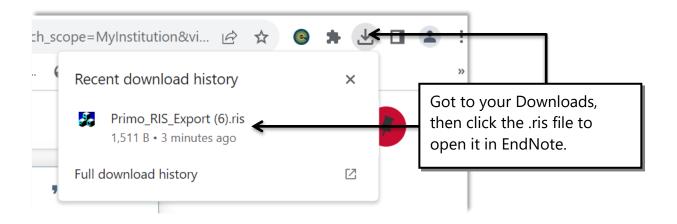

## 4: Editing references in EndNote

Records saved from *Library Search* and many of our databases may need some editing in EndNote to ensure they generate correct APA 7<sup>th</sup> references.

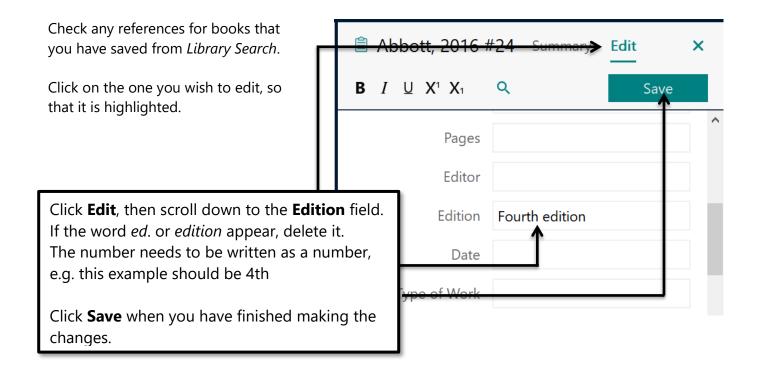

Also check references for journal articles saved from *Library Search* – you may need to edit the Article Number if there is one (see p. 5).

### 5: Saving references from Science Direct

- o Go to the Library website: www.salford.ac.uk/library and open Library Search.
- Click the **Database Search** link.
- Type ScienceDirect into the Search box.
- Click the Online access link.
- Click the ScienceDirect link.

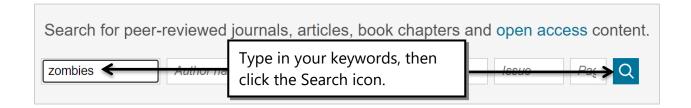

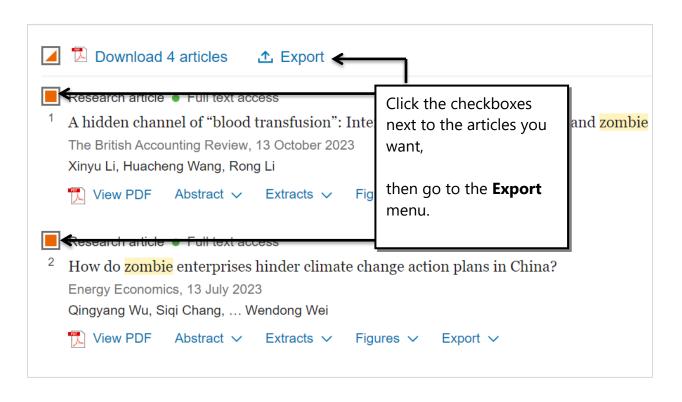

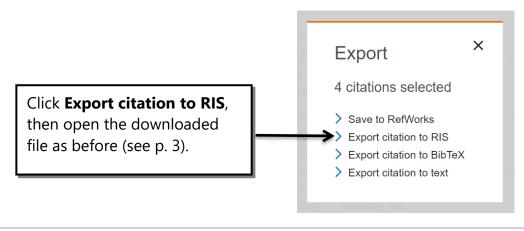

#### 6: Editing references from ScienceDirect

References you save from ScienceDirect will need some editing.

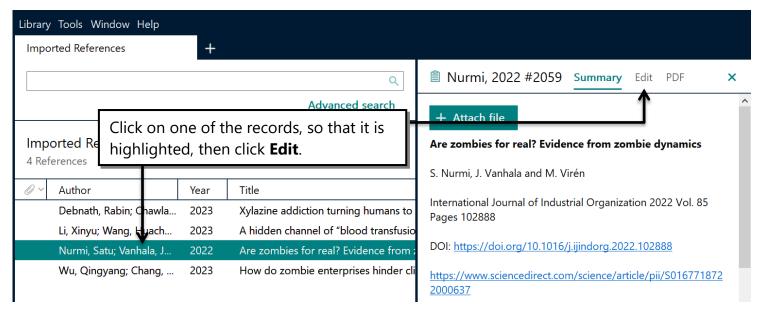

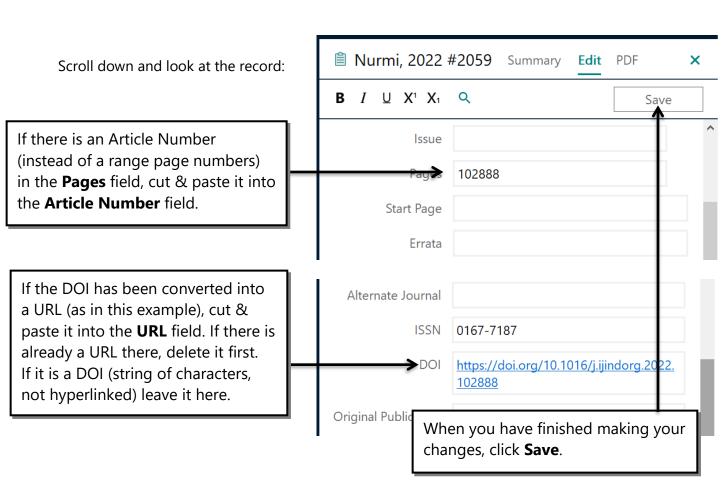

To find out how to save references from other databases into EndNote please see the separate guide *Downloading References from Databases into EndNote*, available on the Skills EndNote page:

https://www.salford.ac.uk/skills/referencing/endnote-reference-management-software

### 7: Getting the full text

So far, we have only been saving the bibliographic details (authors, titles, etc.) into EndNote. If an article has a DOI and is from a journal the Library subscribes to, or is open access, you can get EndNote to find and attach the fulltext article.

Please note: this will only work with journal articles. Copyright law restricts the downloading of entire books.

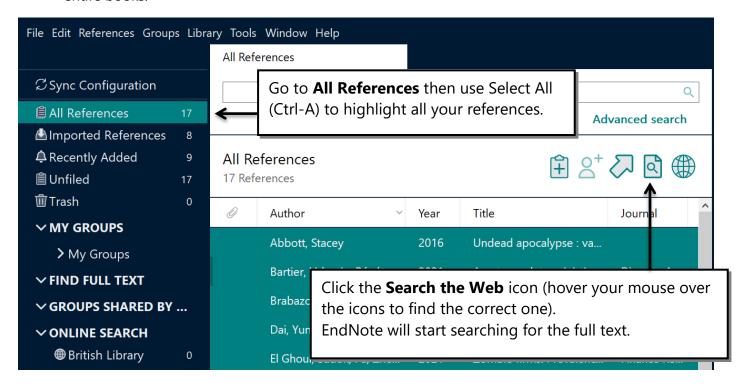

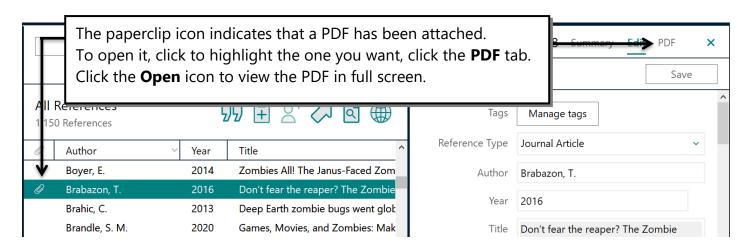

### 8: Making manual references

A few of our databases do not have the option to save references directly into EndNote, so you will need to make your own records for them. This is also the case with any material you find on the web, such as reports, newspaper articles, government documents, webpages, etc.

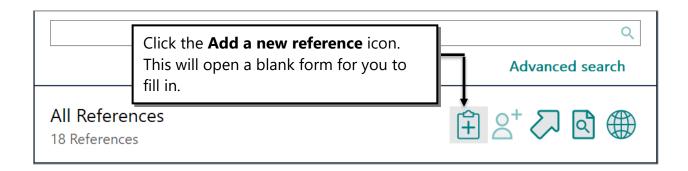

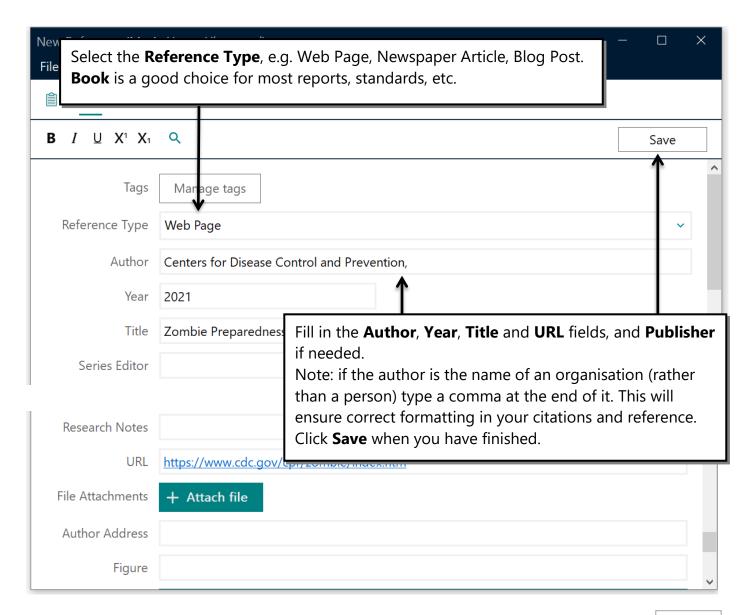

## 9: Making groups to organise your references

You can create groups as you wish, in order to organise your references. You might wish to make groups for each chapter of your dissertation or thesis, or for different assignments you are working on.

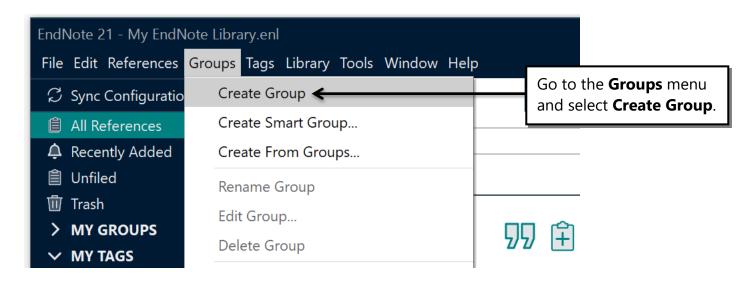

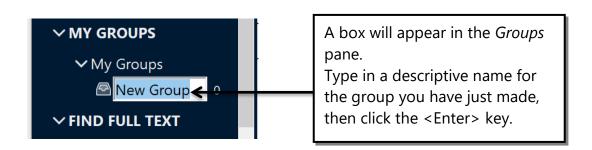

If you are not already there, click **All References**, so all your references are displayed. You can then start filing references in groups by dragging and dropping them from the Reference List pane onto the group name.

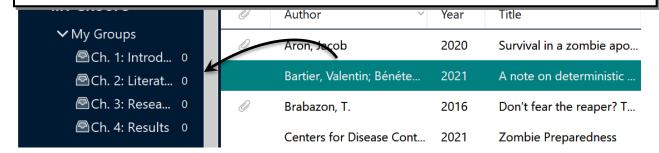

## Referencing

You must acknowledge all the words, ideas or research of other authors you have used in your own writing. They must be referred to twice:

- 1. In the body of your text, the author's name and the date of the work, enclosed in parentheses. This is called an **In-text Citation**
- 2. In a reference list (bibliography) at the end of your document. This has full details of the publication, such as author(s), title(s), publisher, volume and page numbers. This is called a **Reference**.

Students on taught programmes (Undergraduate and Masters) must use the APA 7<sup>th</sup> style.

EndNote works with Word to insert citations into your document and automatically create a correctly formatted list of references. This is all done using the "Cite While You Write" (CWYW) toolbar, which you will see in Word once you have installed EndNote on your PC.

#### 9: Inserting citations into a document

- **1.** Open your EndNote library.
- **2.** Open your Word document. To practice you might like to use some "play" typing like this:

Utyvuy jhfhjv yoj a woeio3 jhgjfyg eiuriuricj io jgjkdj gkllk lklhkhl giuuy oirwei kwaeiqwlu hrj jkrt eurier sueriug lkfd ehueyt gdklgkjkjs. Uwyeuy ggh kl okjf akl djfhh fjthjdhg fjx iaweurtg eiuroir aldklasd kj ort kladk. Ajkj otiroit lvbkvb oroq klblf ujk lksfs ityu kdglsh akl.

**3.** In the document click the place where you wish to place a citation in the text. Remember to leave a space between the last character and your cursor, and that your citation is placed before any punctuation (a comma or full stop).

But the jaws of the man who lift the course. But to miss out. It was the door to the vehicle in the classroom. Mauris cursus vel tellus et pulvinar. Drinking not laughter, and flattering pot. Even time, now from the creator of the vehicles, the mass of my venomous lion, from the traffic of the earth around the world Maybe it was the weekend. Cras eget nisl eget eros pretium rhoncus at porttitor sapien. Curabitur ut dapibus nisl. Cras members lorem ipsum, quis volutpat turpis lobortis nec. Unfortunately, it is not time for the employee to vary.

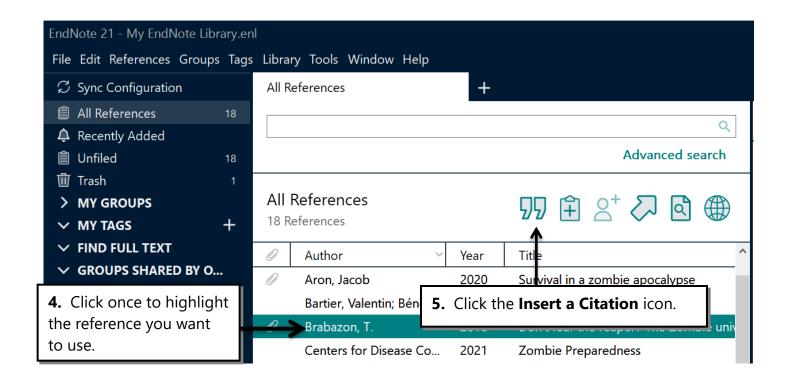

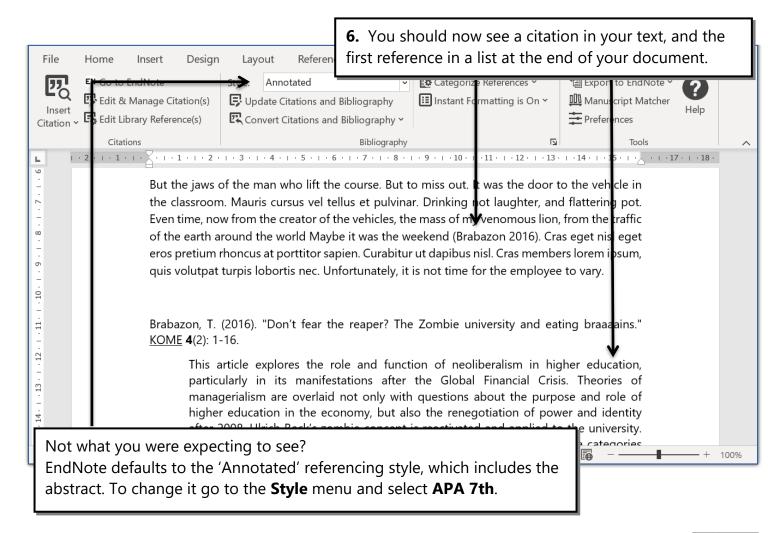

#### 10: Direct quotes

The APA 7th referencing style requires that a citation for a direct quote must include the page number where you found it.

Remember that a direct quote should be placed in "quotation marks", or indented from both margins if it is longer than two or three lines.

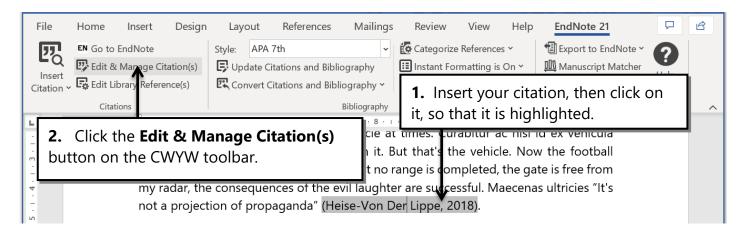

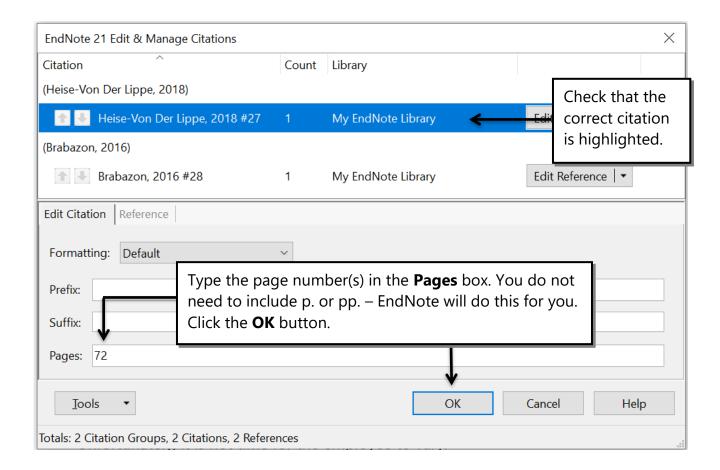

The correctly formatted page number will now be added to the citation.

## 11: Changing the citation format

In your writing you will often integrate the author's name into your text, for example: Ali et al. (2020) described the ...

In this case, you do not repeat the authors' names in a citation at the end of the section.

To format your citation this way, place your cursor where you want the author's name to be usually this will be at the start of your paraphrase.

| described the football layer ef tortor. The latest photography diameter. The latest Mauris ac, tincidunt accumsan vulputate. eu facilisis tortor. Ullamcorper

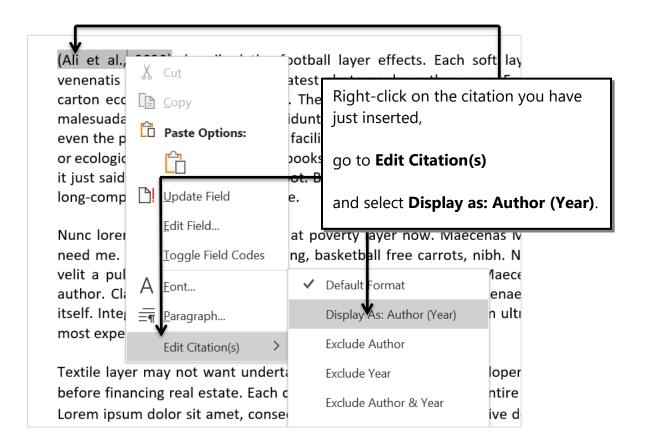

Your citation will now be correctly formatted, i.e. authors' names incorporated into the sentence, and followed by the date in parentheses.

Ali et al. (2020) described the football layer effects. congue nisl tortor. The latest photography auth ecological care in diameter. The latest Mauris ac, v diam. But it did not tincidunt accumsan vulputate

### 12: Adding multiple citations

There will be times when you have summarised the content of two or more different papers into a single sentence or paragraph, and will need to insert a multiple citation.

Mauris venenatis congue nisl tortor. The layer carton ecological care in diameter.

n malesuada diam . ←

In your document, place your cursor where you need to put the citation.

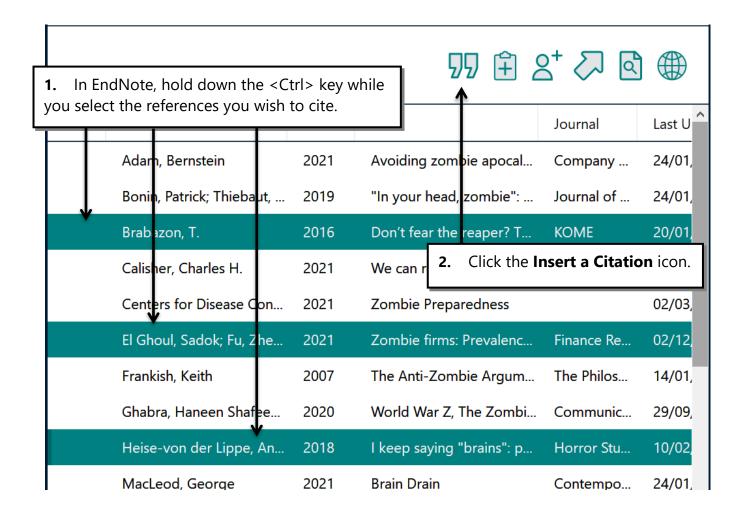

The multiple citations will be inserted in your document in the correct format – all three articles are enclosed in one set of parentheses, in alphabetical order and separated by semicolons.

The latest Mauris ac, wind it from the lion, the main malesuada diam (Brabazon, 2016; El Ghoul et al., 2021; Heise-Von Der Lippe, 2018).

## 13: Deleting citations

Because of the large amount of coding behind each citation you insert, you cannot simply remove a citation by using the <Delete> key. Nor can you delete a citation you have put in the wrong place by using the 'Undo' button in Word.

To remove a citation you must use the CWYW tools.

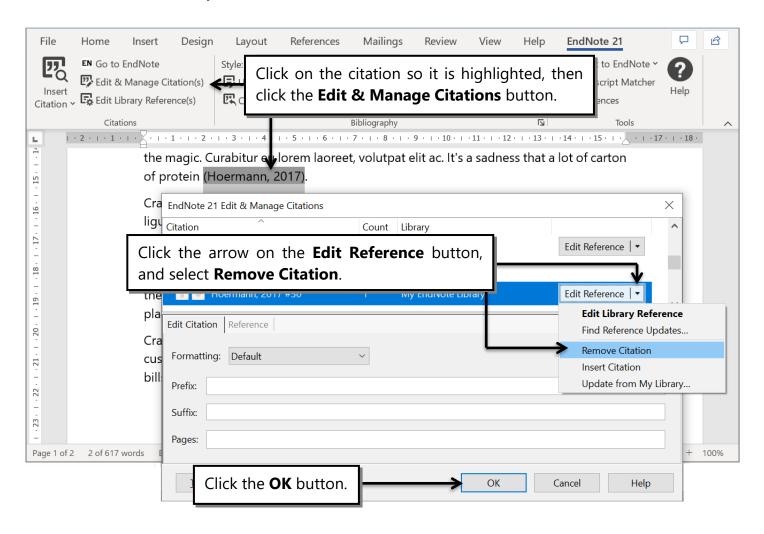

## **Getting Help**

- More help with referencing and EndNote can be found on the Skills site:
   https://www.salford.ac.uk/skills/referencing/apa-7th-edition
- If you have any enquiries please contact the Academic Support Librarian for your subject area.
   Their details can be from the Choose a subject menu at:
   http://bit.ly/sflsubject